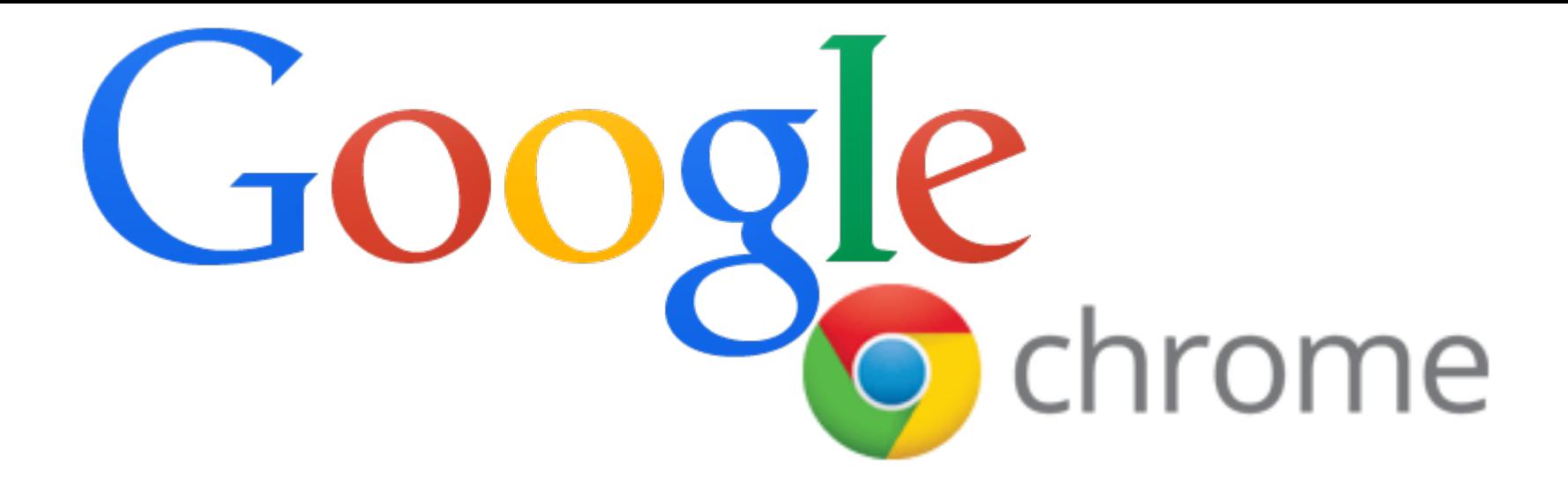

# **Download for PC**

THE MOST *accessible* web browser available.

**DOWNLOAD T**  $\bullet$ Step 1: <https://www.google.com/intl/en/chrome/browser/> **orome** A https://www.google.com/intl/en/chrome/browser/  $\begin{picture}(20,20) \put(0,0){\line(1,0){10}} \put(15,0){\line(1,0){10}} \put(15,0){\line(1,0){10}} \put(15,0){\line(1,0){10}} \put(15,0){\line(1,0){10}} \put(15,0){\line(1,0){10}} \put(15,0){\line(1,0){10}} \put(15,0){\line(1,0){10}} \put(15,0){\line(1,0){10}} \put(15,0){\line(1,0){10}} \put(15,0){\line(1,0){10}} \put(15,0){\line(1$ **o** chrome DOWNLOAD ~ SET UP  $\sim$ CHROMEROOKS  $\sim$ CHROMECAST  $\sim$ Get a fast, free web browser One browser for your computer, phone and tablet **Download Chrome** For Windows 8/7/Vista/XD You can also download Chrome for OSX or Linux. Step 2: Accept Terms of ServiceC B https://www.google.com/intl/en/chrome/browser/ **O** chrome  $\times$ **O** chrome Get a fast, free web browser C chrome Google Chrome Terms of Service These Terms of Service apply to the executable code version of Google Chrome. Source code for<br>Google Chrome is available free of charge under open source software license agreements at<br>http://code.google.com/chromium/terms 8 6 8 9 8 9 9 9  $\blacksquare$   $\blacksquare$   $\blacksquare$   $\blacksquare$   $\blacksquare$   $\blacksquare$   $\blacksquare$   $\blacksquare$   $\blacksquare$   $\blacksquare$   $\blacksquare$   $\blacksquare$   $\blacksquare$   $\blacksquare$   $\blacksquare$ 

1. Your relationship with Google 1.1 Your use of Google's products, software, services and web sites (referred to collectively as the **Printer-friendly version** Set Google Chrome as my default browser El Help make Google Chrome better by automatically sending usage statistics and crash reports to Google, Learn more **Accept and Install CO** ON

 $\bullet$   $\theta$   $\Box$   $\bullet$   $\bullet$ 

 $\bullet$   $\bullet$ 

 $\begin{array}{|c|c|c|c|c|}\hline \multicolumn{1}{|c|}{\mathbf{S}} & \multicolumn{1}{|c|}{\mathbf{S}} & \multicolumn{1}{|c|}{\mathbf{S}} & \multicolumn{1}{|c|}{\mathbf{S}} & \multicolumn{1}{|c|}{\mathbf{S}} & \multicolumn{1}{|c|}{\mathbf{S}} & \multicolumn{1}{|c|}{\mathbf{S}} & \multicolumn{1}{|c|}{\mathbf{S}} & \multicolumn{1}{|c|}{\mathbf{S}} & \multicolumn{1}{|c|}{\mathbf{S}} & \multicolumn{1}{|c|}{\mathbf{S}} & \multic$ 

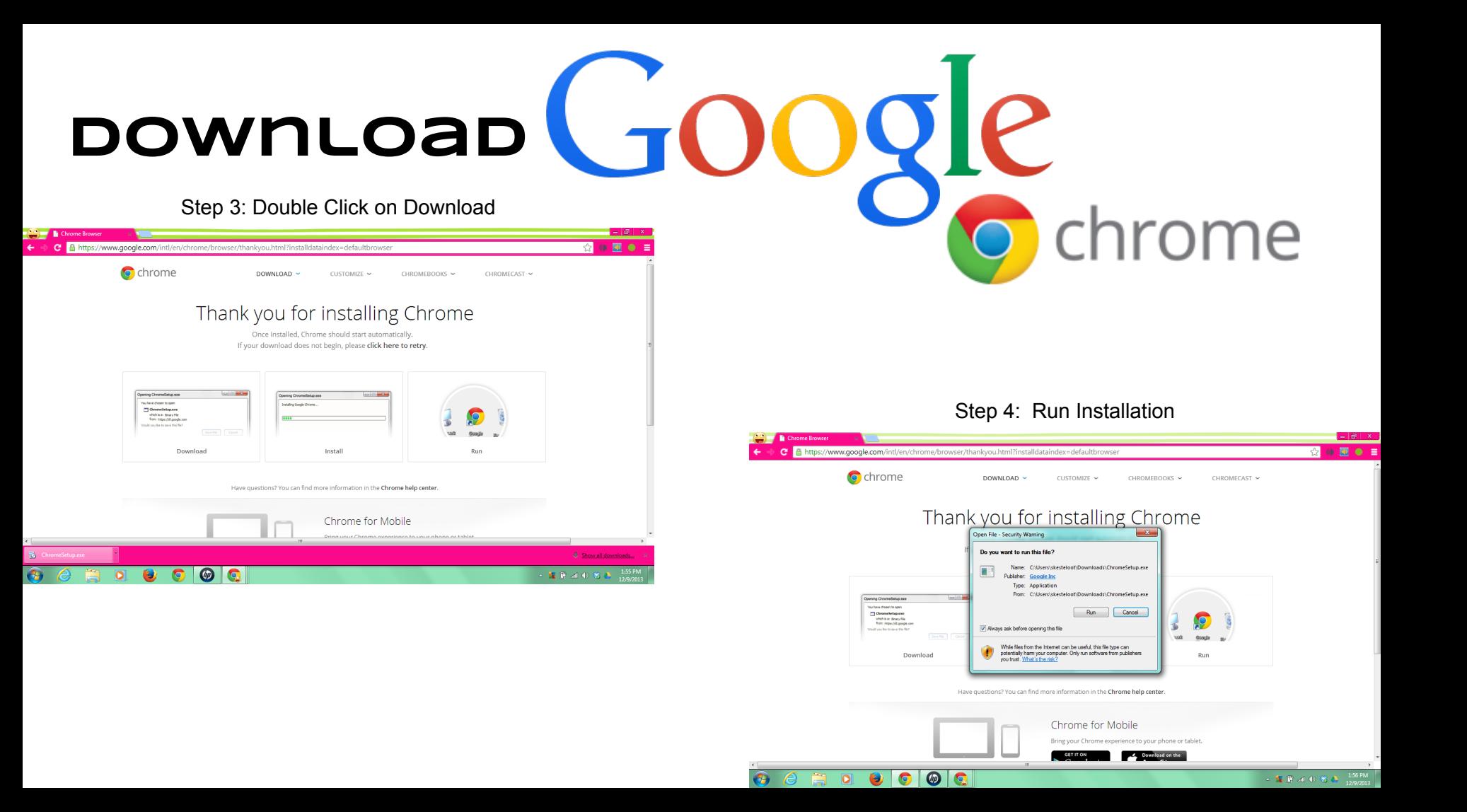

## **Download Select and Speak**

#### **Go to Google Store- [https://chrome.google.](https://chrome.google.com/webstore/category/apps) [com/webstore/category/apps](https://chrome.google.com/webstore/category/apps)**

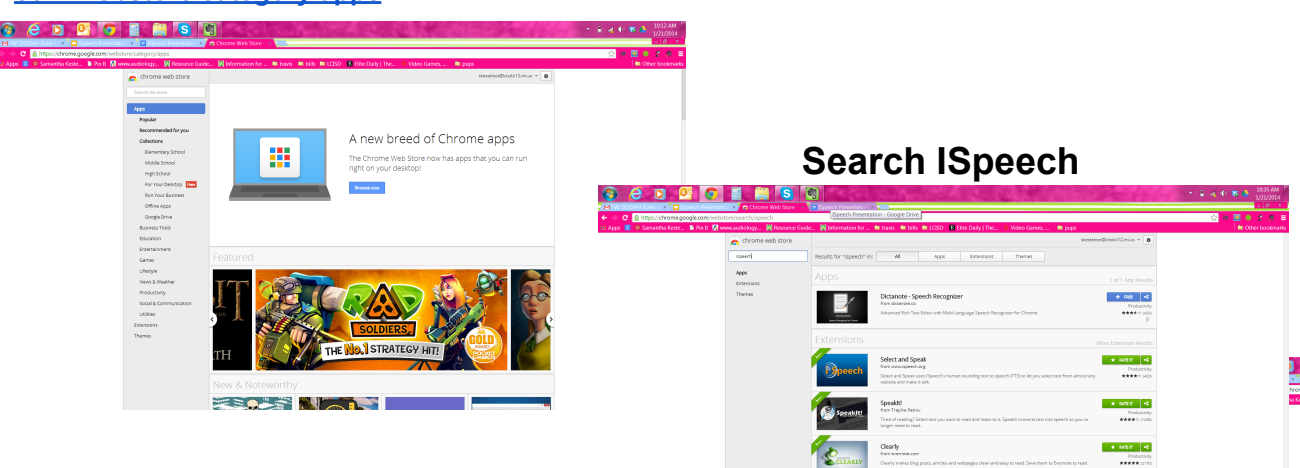

#### **Choose Select & Speak**

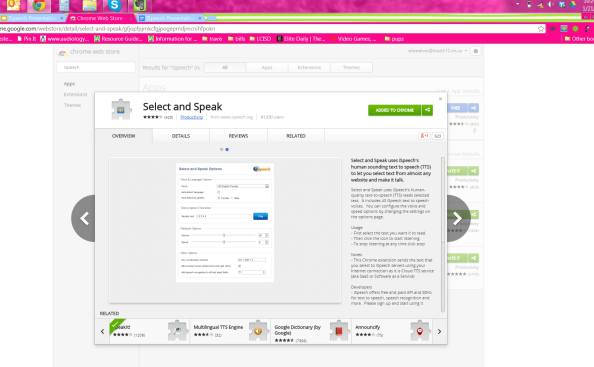

## **What is Select and Speak?**

- Uses iSpeech's human sounding text to speech (TTS) to let you select text from almost any website and make it talk.
- Includes 43 iSpeech text to speech voices.
- Users can configure voice and speed options by changing the settings on the options page.

Note:

This Chrome extension sends the text that you select to iSpeech servers using your Internet connection as it is Cloud TTS service (aka SaaS or Software as a Service)

## **How to use Select and Speak**

#### Select the text you want read.

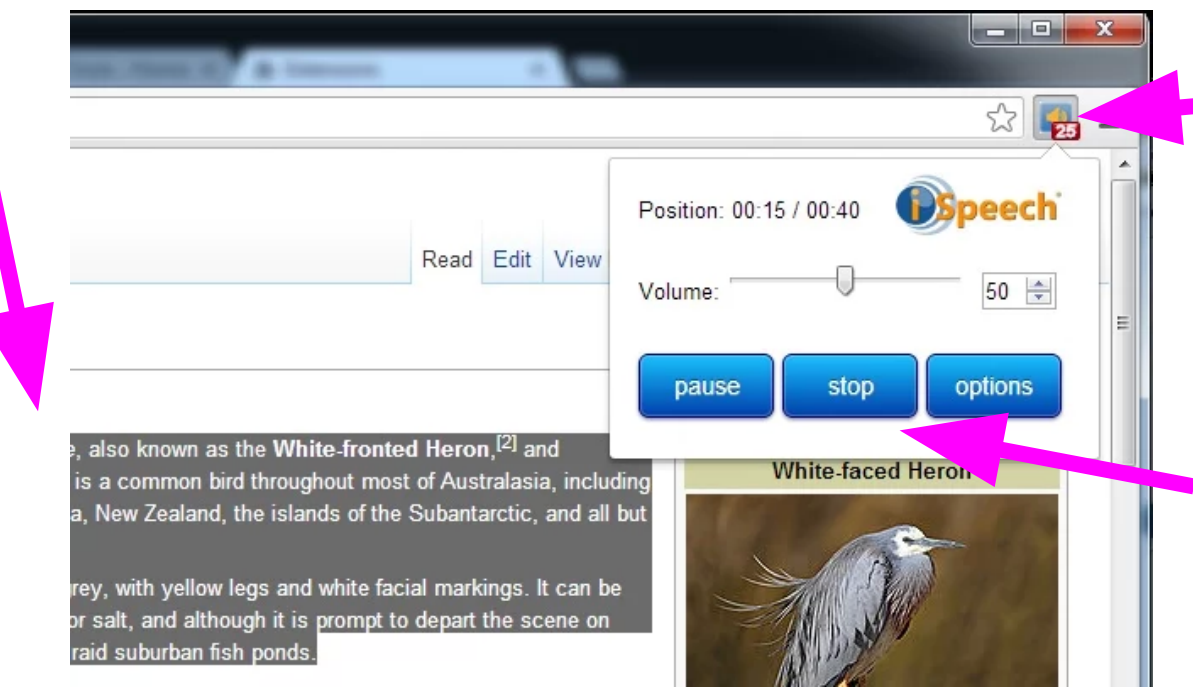

Click the icon to start listening.

To stop listening at any time click stop.

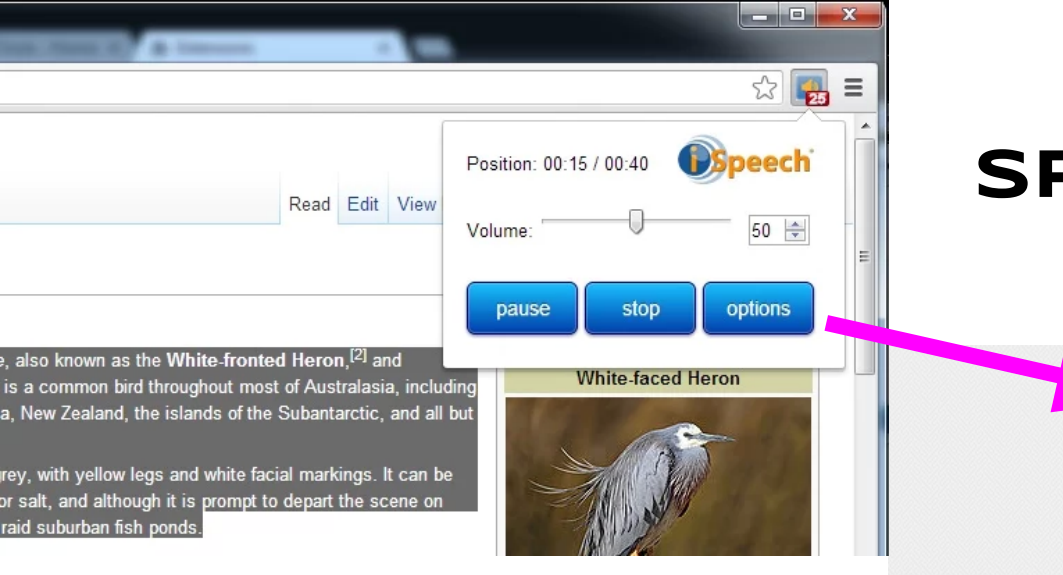

- Change the language spoken.
- Ability for program to automatically detect language & gender of page.
- Test your selected options.
- Adjust volume & speed of speech.
- Create keyboard shortcut.
- Add context menus & speech recognition to all text input fields.

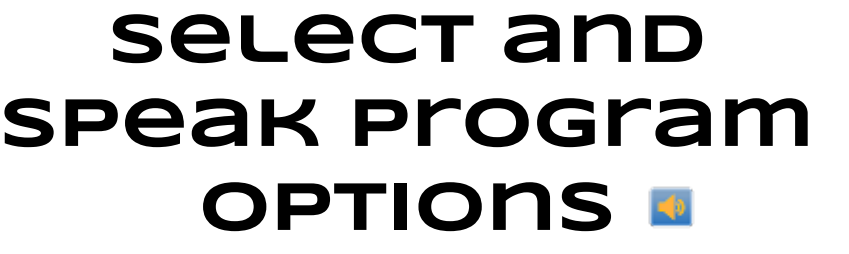

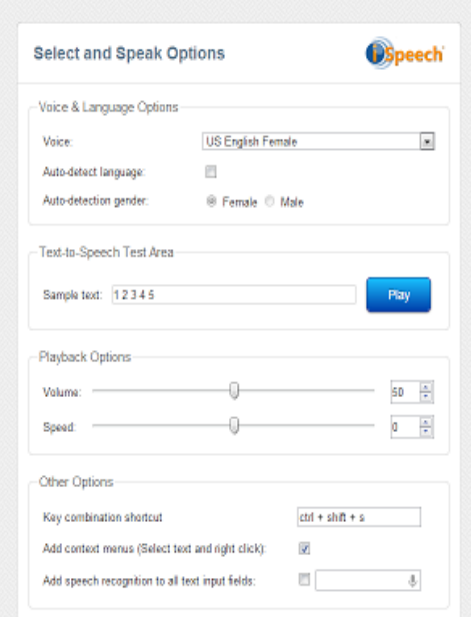

#### **Select and speak tutorial from**

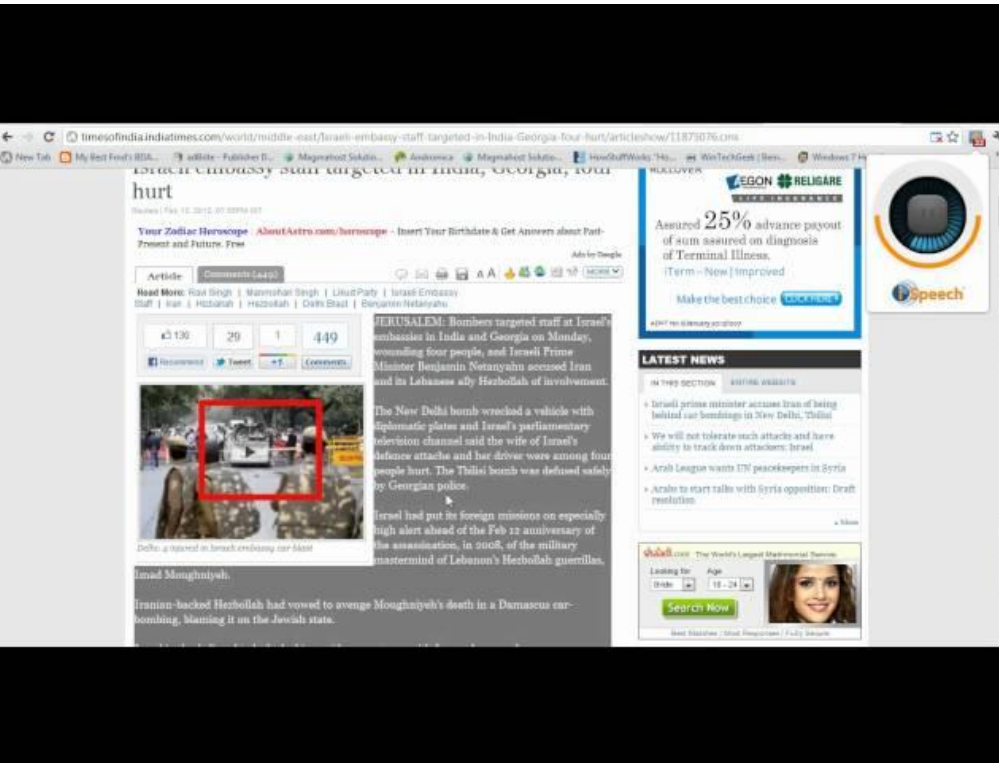

#### [https://www.youtube.com/watch?v=AB\\_5-AGgFmw](https://www.youtube.com/watch?v=AB_5-AGgFmw)

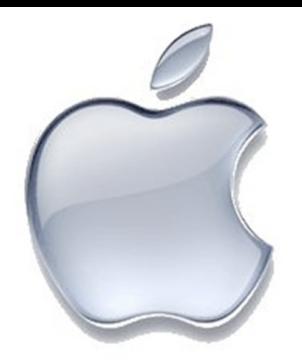

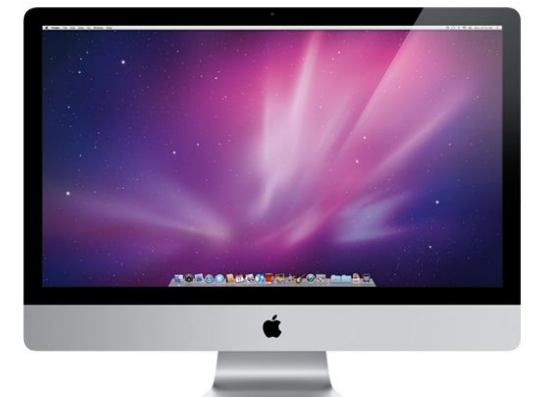

<http://www.brandchannel.com/home/image.axd?picture=2011%2F10%2Fapple+silver.jpg> <http://images.apple.com/ipad-air/features/images/hero.jpg> [http://img.bhs4.com/5d/b/5db0e85f51d4fee8183afe2d18acf4419fd46713\\_large.jpg](http://img.bhs4.com/5d/b/5db0e85f51d4fee8183afe2d18acf4419fd46713_large.jpg) [http://a.abcnews.com/images/Technology/HT\\_iphone\\_5C-colors\\_thg-130910\\_16x9\\_992.jpg](http://a.abcnews.com/images/Technology/HT_iphone_5C-colors_thg-130910_16x9_992.jpg)

## **Speak Selection for**

# **Alex for OS X**

- With Text to Speech, you can highlight any text, and Alex will read it aloud.
- Choose from other male or female voices to do the reading.
- Adjust the speaking rate.
- Choose from over 20 built-in languages.

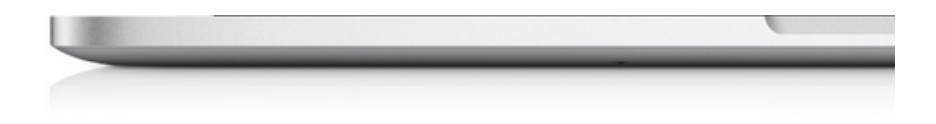

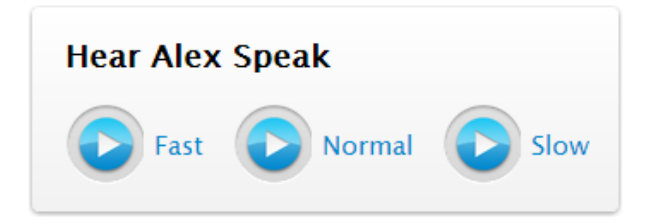

#### **The Alex Voice**

Alex is the voice of Mac, and he uses advanced technologies to deliver natural-sounding speech. While most text-to-speech systems analyze and synthesize text one sentence at a time, OS X analyzes text a paragraph at a time to decipher the context of words more accurately. This helps Alex more closely match the nuances of how people really talk. He sounds so natural, he even pauses for a breath between long passages. So when Alex reads longer passages in books, articles, and news stories, you understand them more easily.

#### <http://www.apple.com/accessibility/osx/>

## **Speak Selection for IPad**

Reads your email, iMessages, web pages, and books to you.

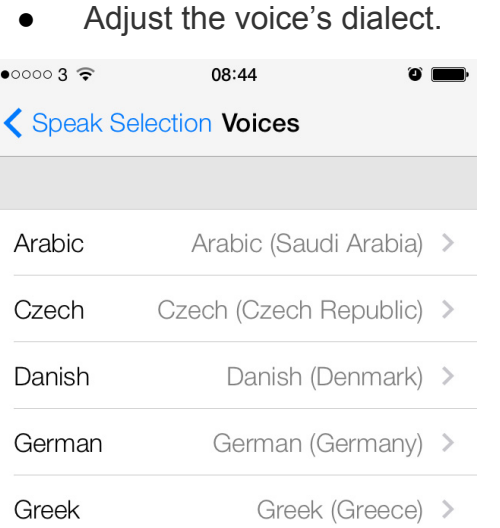

● Highlight text in any application, tap Speak, and ● Highlight text as it's being read. Speak Selection reads the selected text aloud.

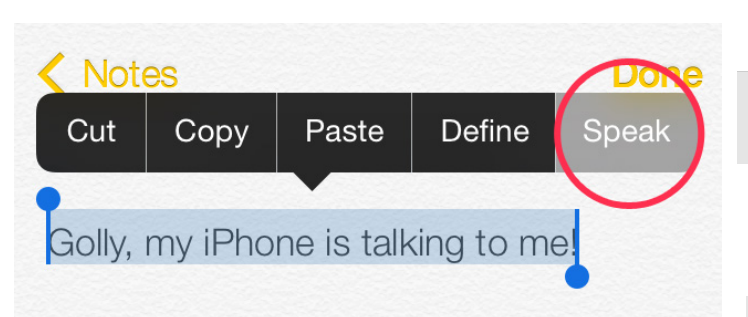

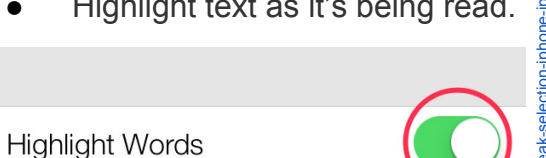

Highlight words as they are spoken.

Adjust the voice's speaking rate.

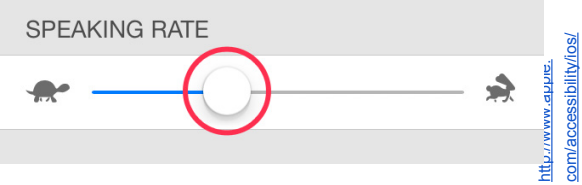

## **Enable Speak Selection on Ipad**

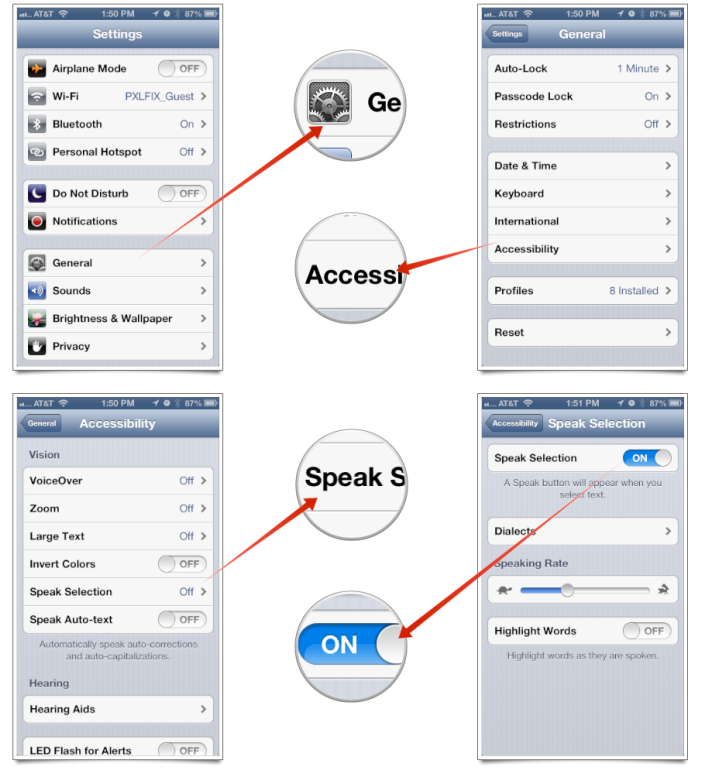

- 1. Launch the **Settings app** from the Home screen of your iPhone or iPad.
- 2. Now tap on **General**.
- 3. Scroll down and towards the bottom, tap on **Accessibility**.
- 4. Tap on the **Speak Selection** option and turn it to **On**.
- 5. You can further customize the speed at which your iPhone or iPad reads the text and the dialect it uses. Once you're done, just tap the **Home button** to return to the Home screen.

## **Use Speak Selection on Ipad**

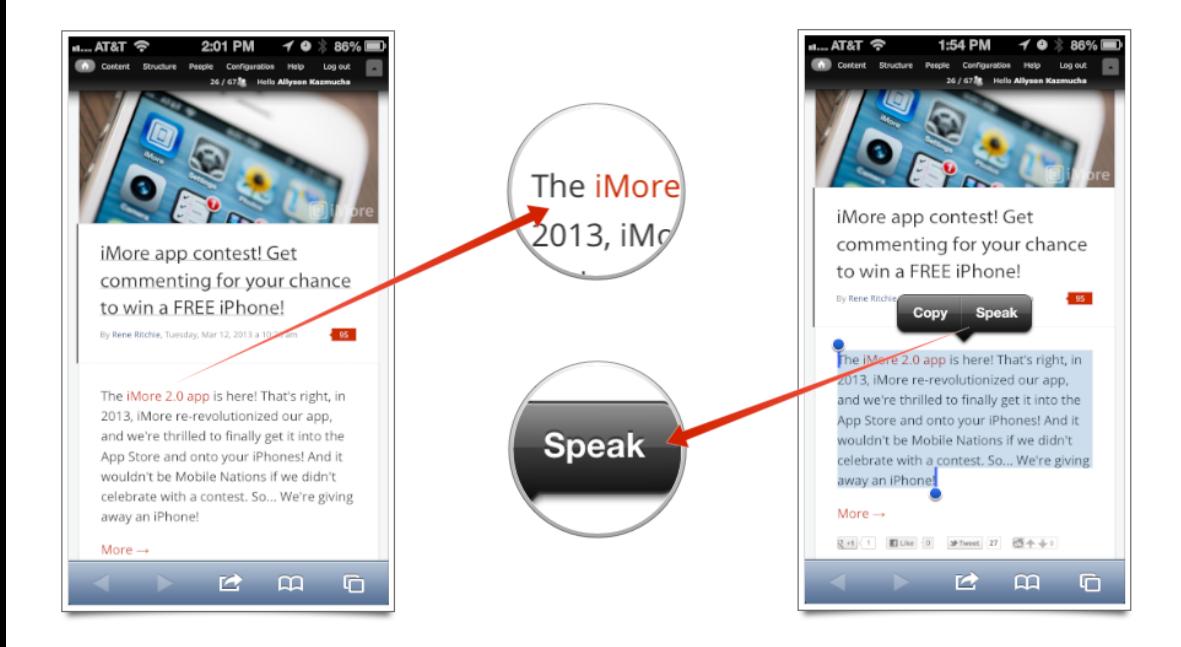

- 1. Launch the app containing the text you'd like your iPhone or iPad to speak back to you.
- 2. Hold your finger down on the text you'd like it to read to pull up the copy/paste menu.
- 3. Highlight the text and in the text edit popup, select **Speak**.
- 4. Your iPhone or iPad will now speak the text back to you.

### **speak selection tutorial from**

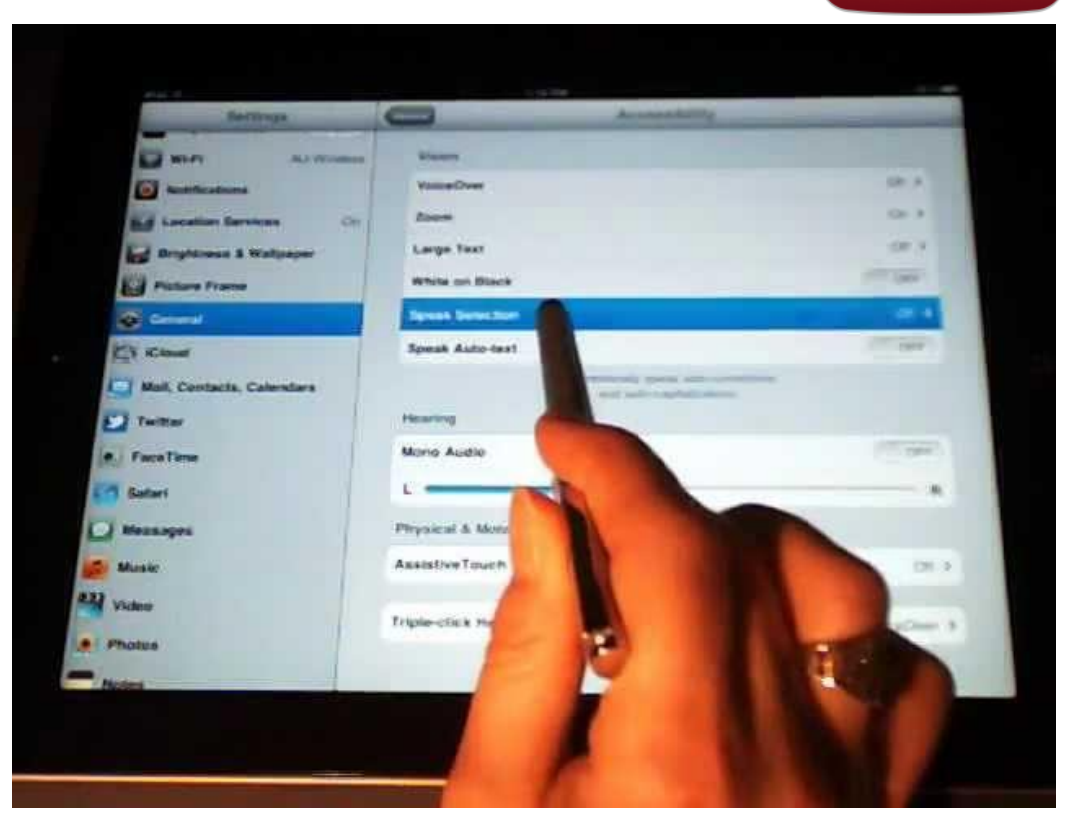

#### <https://www.youtube.com/watch?v=lerW64fkNaA>